### **Bluetooth /2.4G Wireless Barcode Scanner**

## **User Manual**

/2.4G/Wireless Barcode Scanner

#### **Operating mode Operating mode**

The barcode scanner has two operating modes: ie normal mode and storage mode, through a different set code to operate the mode switch:

A. First scan into the setup mode barcode

B. Scan the require required operating mode bar code

C. Scan Exit Set the mode bar code to switch the desired mode of operation

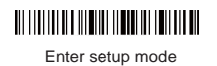

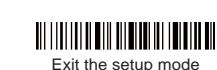

Normal mode, the scanning data directly through the cable or wireless transmission to the computer, after the success of the scanning, it will issue a low frequency short tone. If the transmission fails, issue a 3-channel low-frequency tone to alert. In normal if the transmission fails, the sweep of the bar code will be lost. Scan Exit Set the mode bar code to switch the desired mode<br>of operation<br>
<br>
<br>
Enter setup mode<br>
<br>
Exit the setup mode<br>
<br>
<br>
Simple alow frequency short tone. If the transmission<br>
<br>
Is, issue a 3-channel low-frequency tone to **Operating mode**<br>The barcode scanner has two operating modes: ie normal mode<br>and storage mode, through a different set code to operate the<br>mode switch:<br>A. First scan into the setup mode barcode<br>C.Scan Exit Set the mode bar

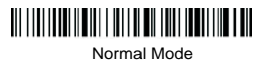

If the barcode scanner works beyond 2.4G transmission range, it is recommended to use storage mode. In storage mode ; A:The scanned data is stored in the internal memory of the scanner.

B: After scanning a bar code, the scanning gun will send a short note and scanned bar code automatically stored to the barcode scanner storage.

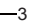

Bluetooth /2.4G/Wireless /2.4G/Wireless Barcode Scanner

If the internal storage is full, the scanner will send three low frequency short tone alarm.

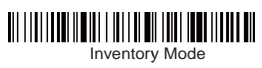

Scan the number of bar codes stored in the storage area by scanning the "Total Storage" barcode:

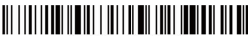

Upload the stored data by scanning the "Data Upload" barcode. After the data is uploaded, the barcode stored in the barcode scanner is not automatically data multiple times by scanning the "data upload". the "Total Storage" barcode:Upload the Upload" the data is stored in automatically deleted. The user uploads the storage the bar data, bar be able deleted. the a" low-

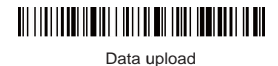

Note: When data upload, please try to ensure that the wireless<br>signal connection is good, or in the connection of data line. signal connection is good, or in the connection of data line.

By scanning the "clear data" bar code to clear the storage area of the bar code data, bar code will not be able to upload after the clear, please confirm whether the data has been uploaded.

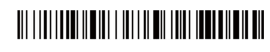

clear data

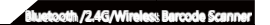

**And computer matching, support xp, win7, And win7,**  win8, win10 (2.4G matching steps)

A: Start the scanner, scan into the setup mode bar code

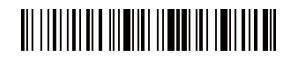

B: Scan 2.4G mode barcode

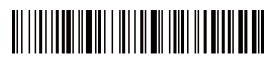

C: Scan forced with the dongle on the bar code, into the paired state, the left blue light flash

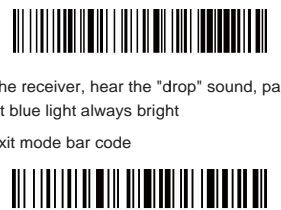

D: Insert the receiver, hear the "drop" sound, pairing success and the right blue light always bright

E: Scan exit mode bar code

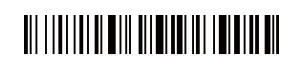

Note: If the receiver does not detect a receiver insertion within 1 minute after the scanner enters the pairing state, the pairing fails and sends a 2-second low-frequency tone back to the scan state. (Or double-click the button to exit the pairing mode and return to the scan state.)

#### Bluetooth /2.4G/Wireless /2.4G/Wireless Barcode Scanner

#### **Matches Android, ios system phone or PC with Bluetooth enabled PC terminal**

Bluetooth pairing step 1:

- A: Start the scanner, long press 8 seconds, enter the Bluetooth HID pairing mode, mode, left and right
- B: Turn on Bluetooth in the device and search for the Barcode scanner HID
- C: Click the Bluetooth device to enter the pairing state
- D: Match success "Di" sound, the right blue light is always bright

Method 2.

A: Start the scanner and scan into the setup mode barcode

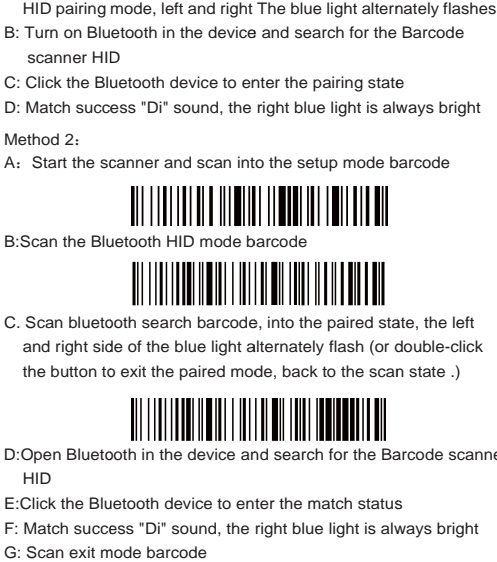

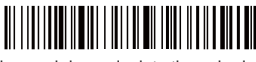

C. Scan bluetooth search barcode, into the paired state, the left and right side of the blue light alternately flash (or double-click the button to exit the paired mode, back to the scan state .)

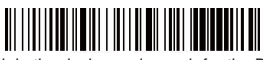

D:Open Bluetooth in the device and search for the Barcode scanner HID

E:Click the Bluetooth device to enter the match status

F: Match success "Di" sound, the right blue light is always bright

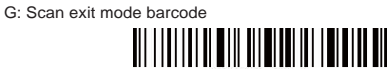

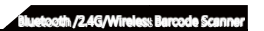

**Android、 、ios System keyboard out or hide ios (Bluetooth transfer function) (Bluetooth** 

A. IOS keyboard out or hide

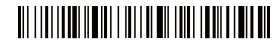

B. Double click for out IOS keyboard

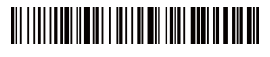

C. Double click for close IOS keyboard

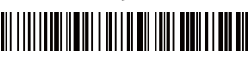

D. Android System keyboard call out to the supplier to obtain the Bluetooth input method method APP

#### **Initialize settings**

If in use of the process, accidentally scan to other function settings code, which led to the scanning function can not be used normally, through the scan initialization bar code to restore to D. Android System keyboard call out to the supplier to<br>
obtain the Bluetooth input method APP<br> **Initialize settings**<br>
If in use of the process, accidentally scan to other function<br>
normally, through the scan initialization **Initialize Scanner Scanner Scanner Scanner Scanner Scanner Scanner Scanner (1970)**<br>
In the out IOS keyboard<br>
Initial Initial Initial Initial Initial Initial Initial Initial Incorporation<br>
Reyboard call out to the supplier

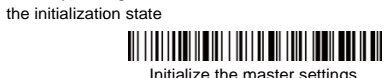

**version number version number**

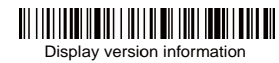

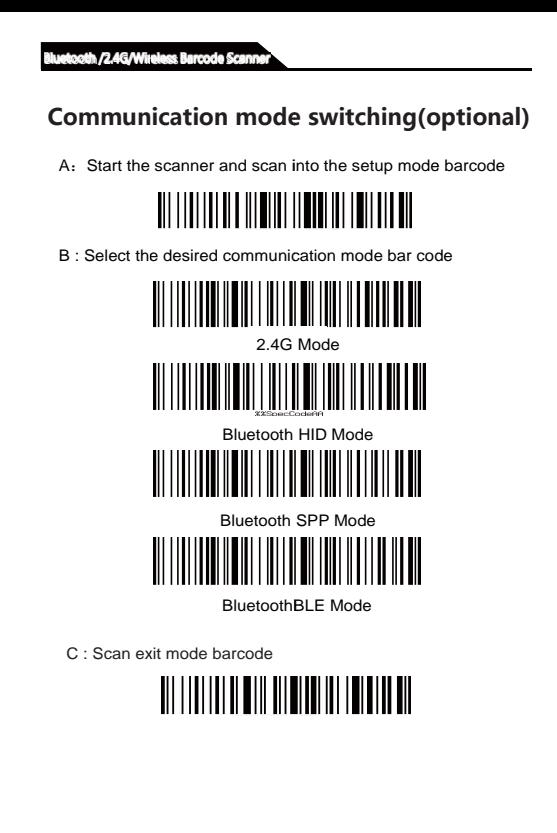

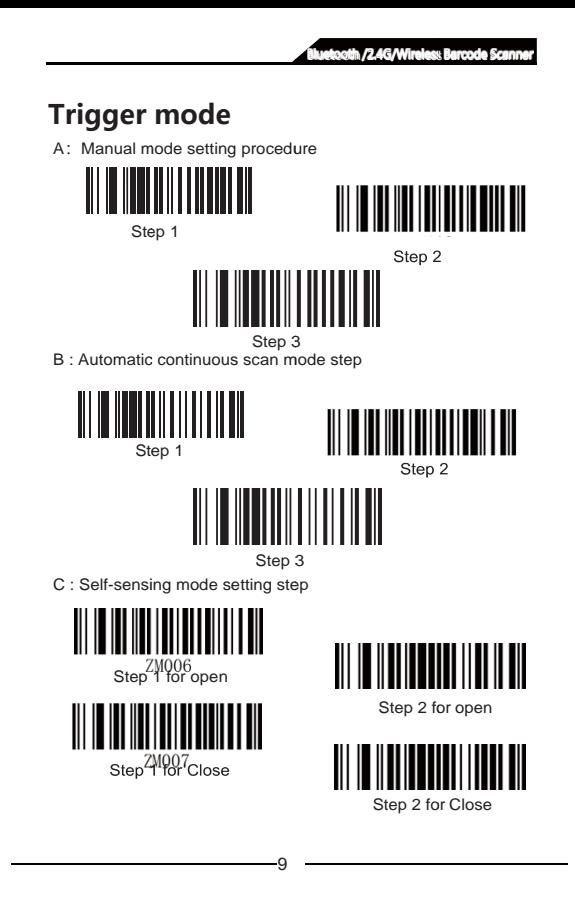

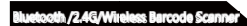

#### **Sound, vibration setting**

A: Start the scanner and scan into the setup mode barcode

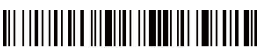

B : Select the desired to turn on / off the sound or vibrate the bar code

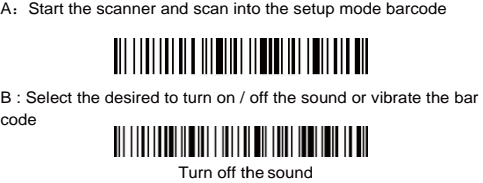

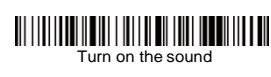

Vibration off (optional)

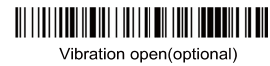

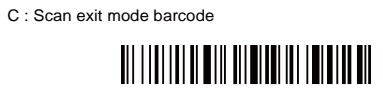

 $-10$ 

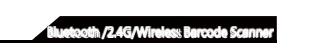

#### **Sleep time setting setting**

A: Start the scanner, scan into the setup mode bar code

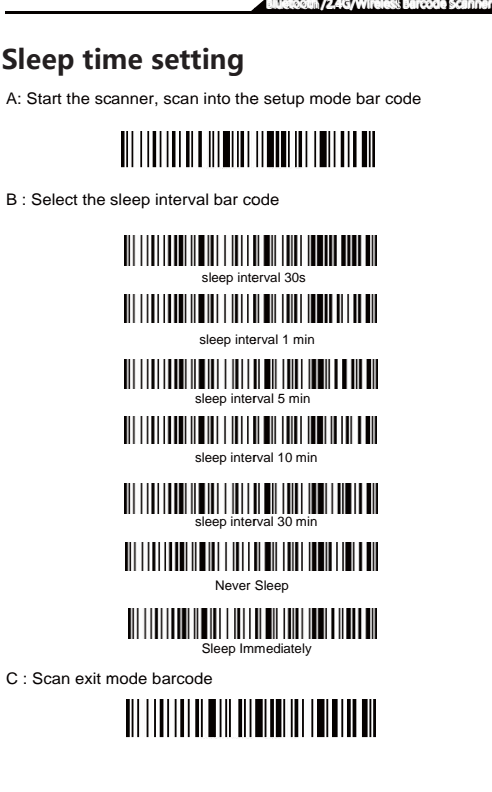

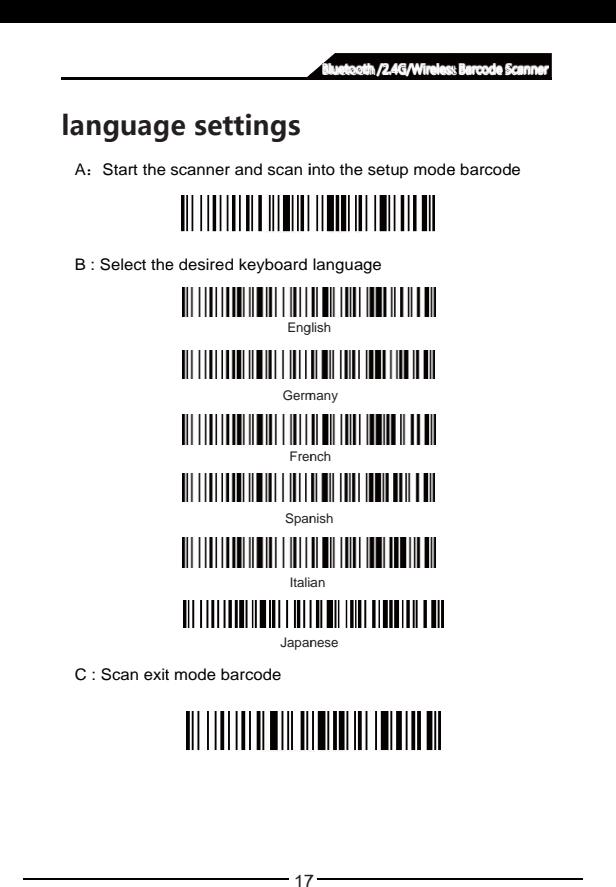

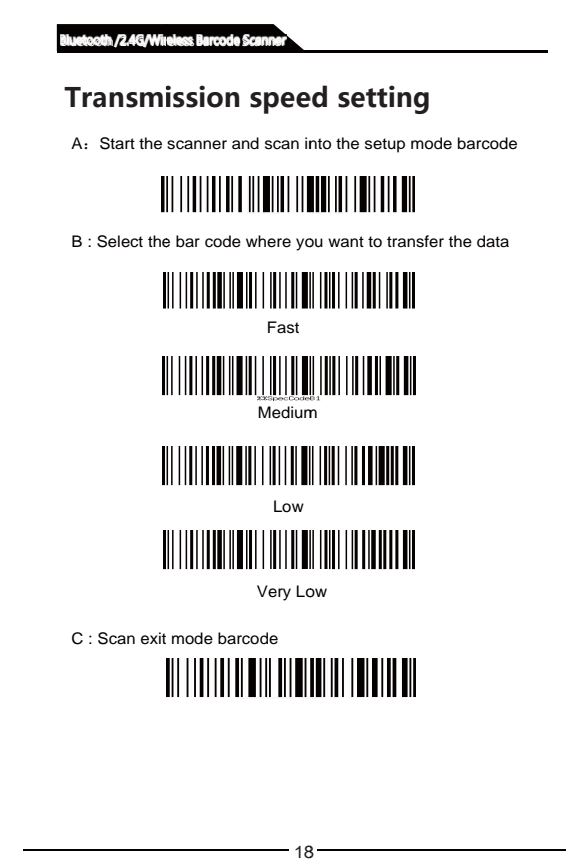

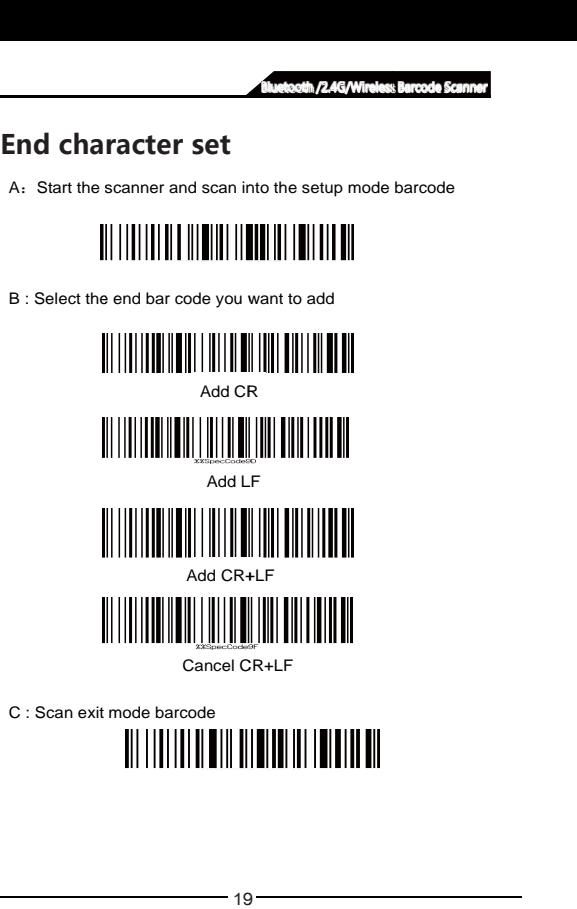

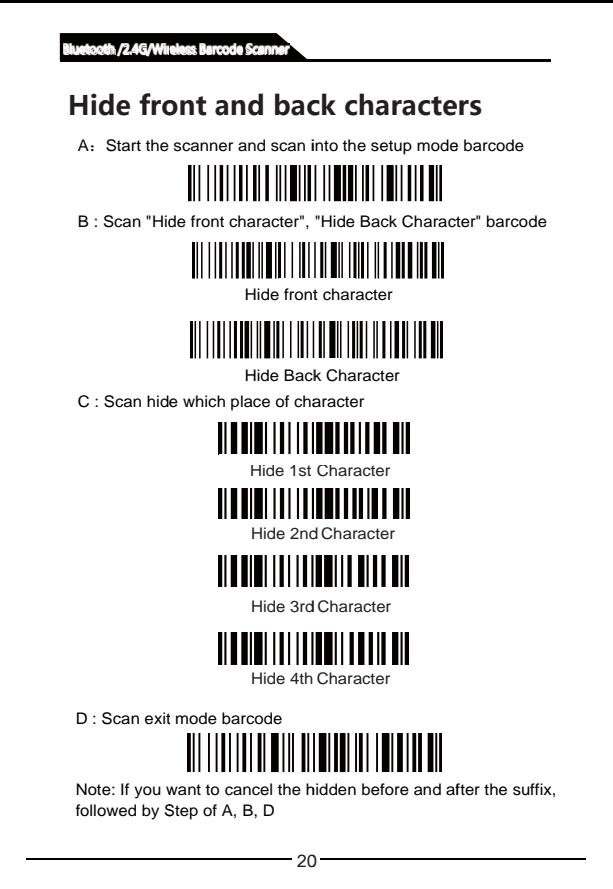

/2.4G/Wireless Barcode Scanner

#### **Set the front and back suffixes suffixes**

A: Start the scanner and scan into the setup mode barcode

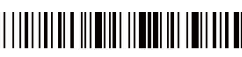

B : Scan the "Allow add prefix" or "Allow add suffix" setting code

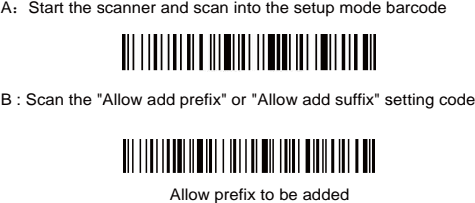

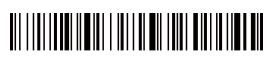

Allowed to add

C : Select the prefix and suffixes to be added (Appendix (Appendix A)

D : Scan exit mode barcode

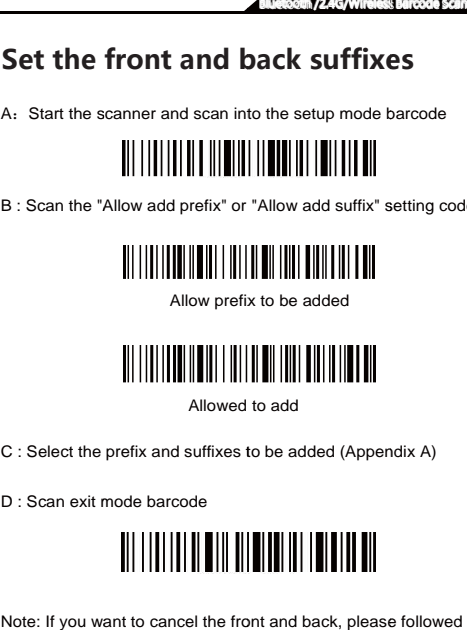

Note: If you want to cancel the front and back, please followed by Step A, B, D

 $-21$ 

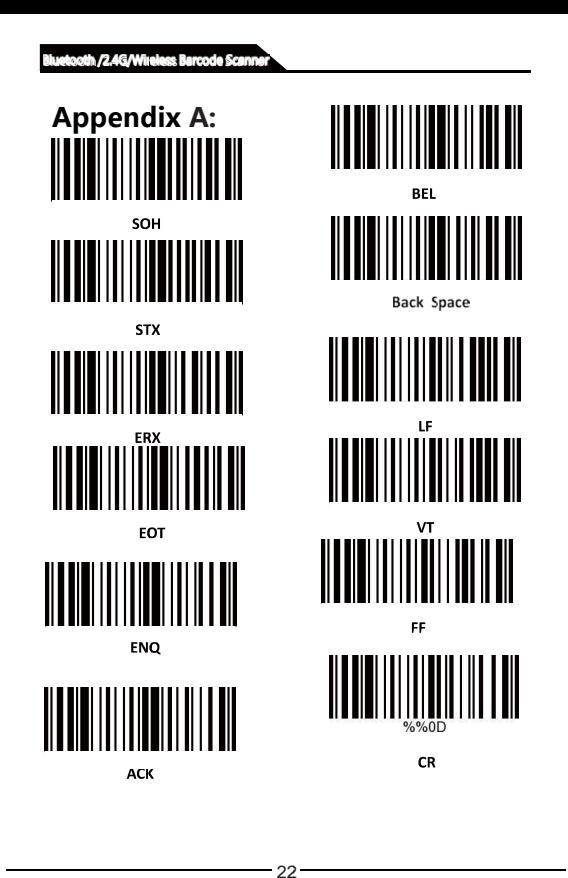

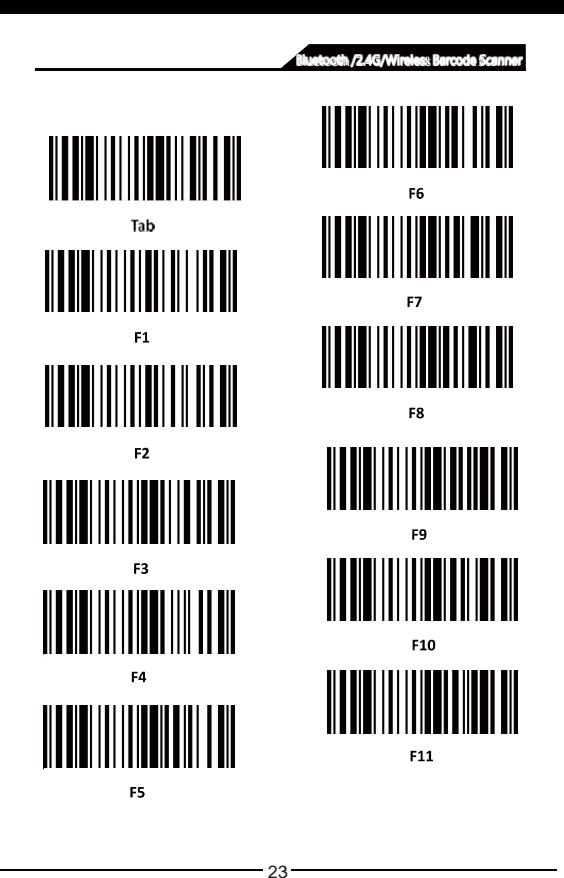

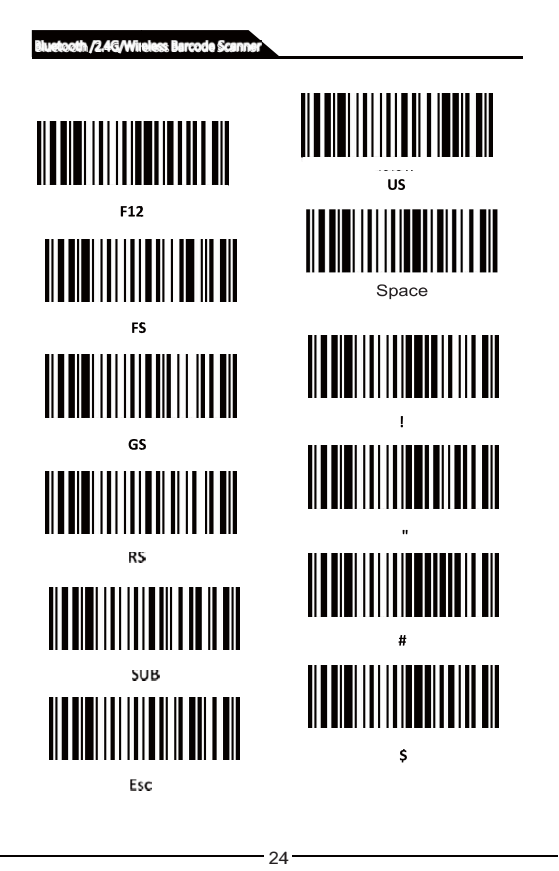

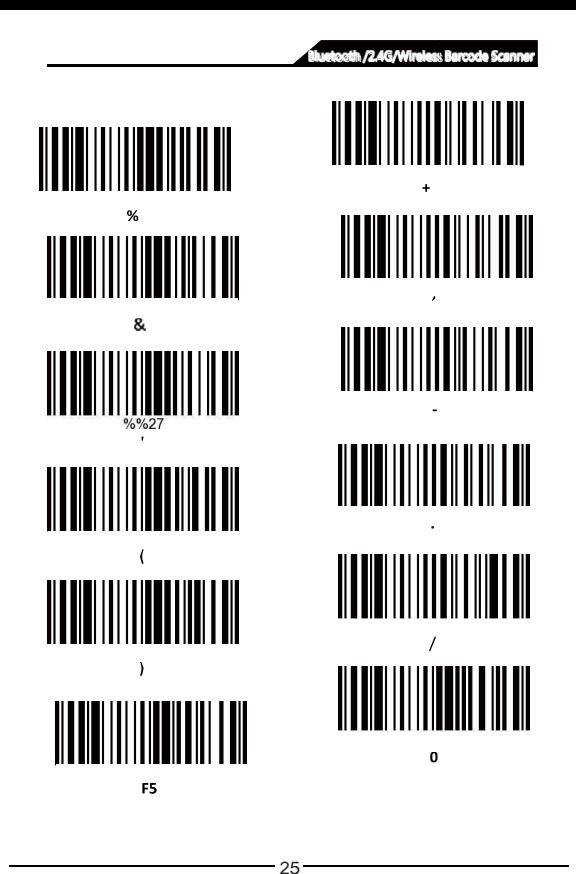

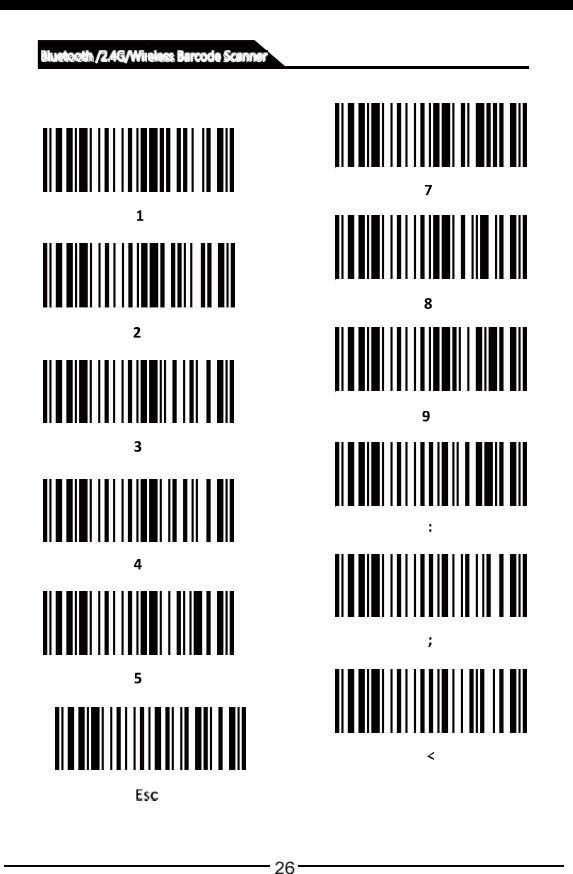

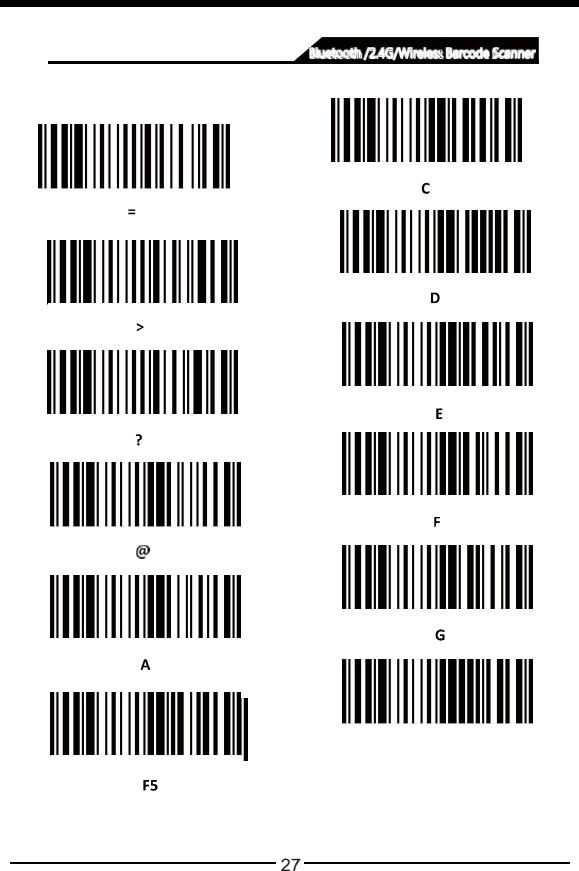

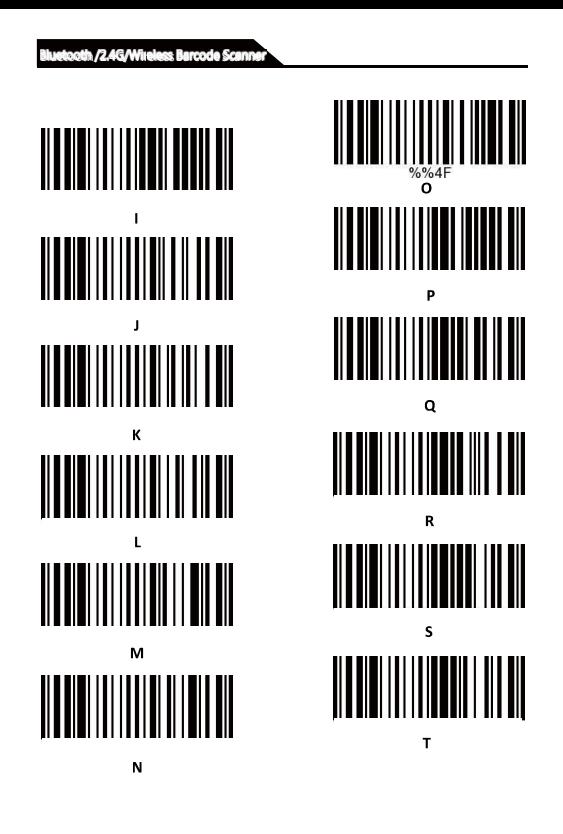

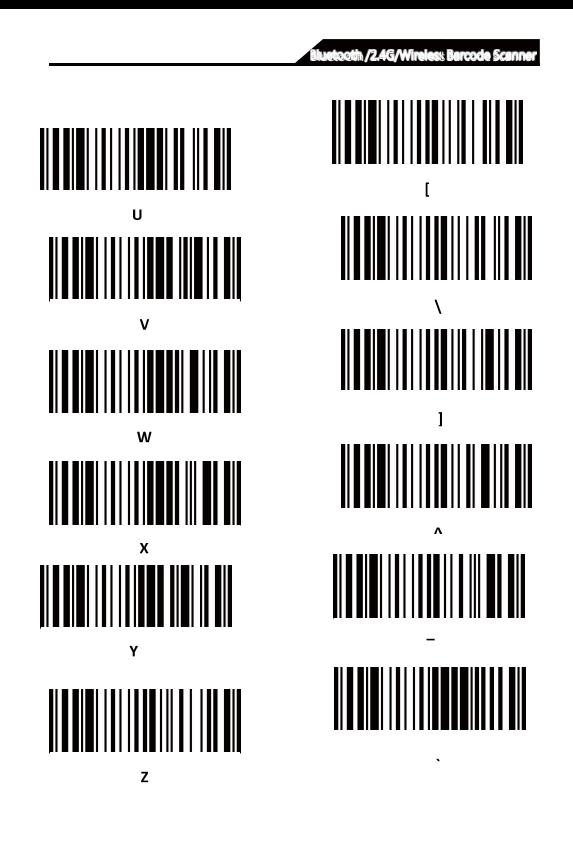

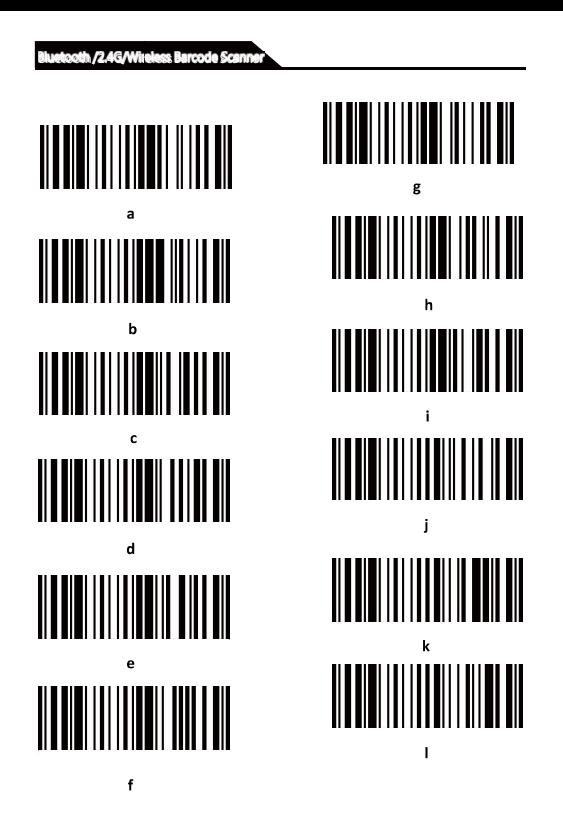

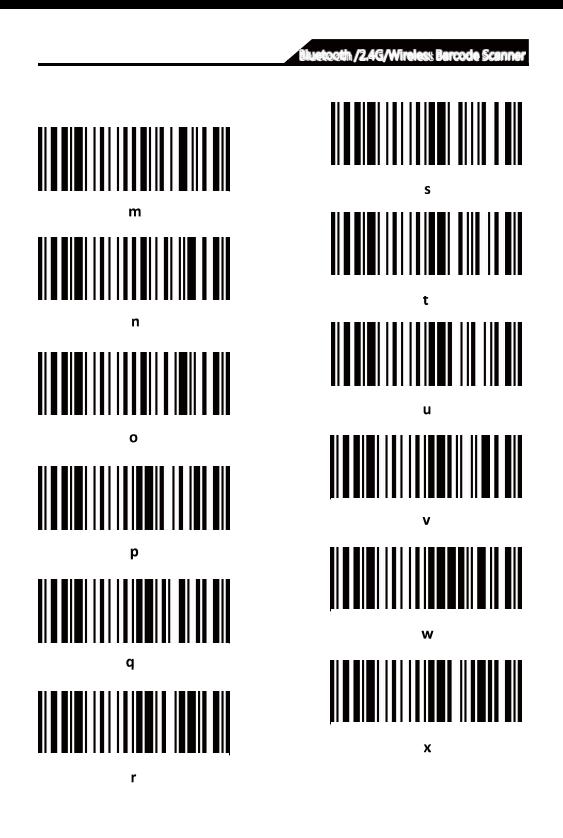

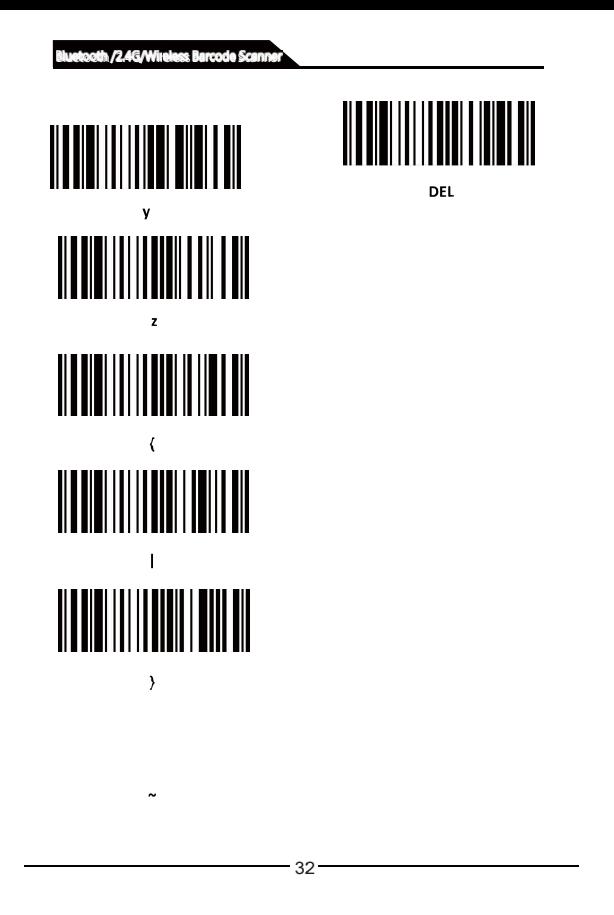

Bluetooth /2.4G/Wireless Barcode Scanner

# Version No.

 $-33-$